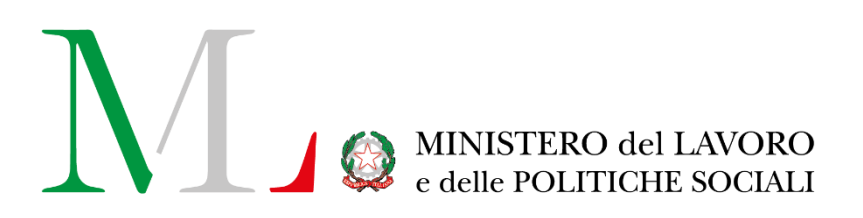

## S.I.O.S.S.

# Richiesta Integrazione Rendicontazione

*Manuale utente*

*(Operatore Ambito)*

Versione: 1.0

Data ultimo aggiornamento: 20/03/2024

## Sommario

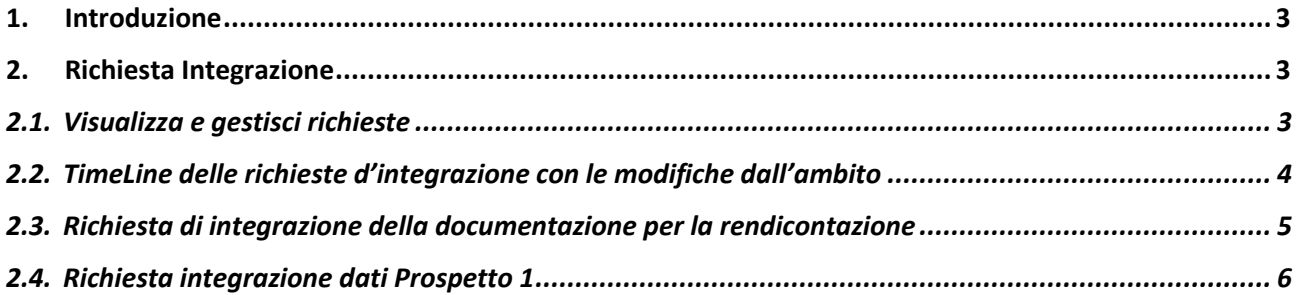

## <span id="page-2-0"></span>**1. Introduzione**

Il presente documento ha lo scopo di illustrare le nuove funzionalità inserite nel modulo Assistenti Sociali a tempo indeterminato, per consentire l'integrazione delle informazioni sul prospetto 1 e sulla rendicontazione, a seguito della finalizzazione e su sollecito dell'istruttore della pratica. I prospetti interessati sono quelli che hanno come anno di riferimento, successivo al 2022.

Di seguito sono spiegate le differenti azioni d'interesse alla richiesta d'integrazione.

## <span id="page-2-1"></span>**2. Richiesta Integrazione**

Una volta effettuato l'accesso, il sistema mostra la pagina per la ricerca dei prospetti compilati, in compilazione o finalizzati, come visualizzato nella seguente schermata:

| Ministero del Lavoro e delle Politiche Sociali          |                    |                                 |                       |                        |                                       |                              | Seguid su <b>B</b> f <b>B</b> y in <b>B</b> a |  |
|---------------------------------------------------------|--------------------|---------------------------------|-----------------------|------------------------|---------------------------------------|------------------------------|-----------------------------------------------|--|
| cliclavor                                               | Focus On -         | Guide $\sim$                    |                       | Barometro del lavoro + | Concorsi                              | News -                       | <b>CERCA SPORTELLO</b>                        |  |
| Servizi > S.I.O.S.S.                                    |                    |                                 |                       |                        |                                       |                              |                                               |  |
| REGIONE<br>Italia                                       |                    | 13<br>$\boldsymbol{\mathsf{x}}$ | PROSPETTI FINALIZZATI |                        | PROSPETTI NON FINALIZZATI             |                              |                                               |  |
| <b>Ricerca Prospetti</b>                                |                    |                                 |                       |                        |                                       |                              |                                               |  |
| Cod. Ambito<br>Cod. Ambito                              |                    |                                 | Regione<br>CAMPANIA   |                        | Anno riferimento (Consuntivo)<br>2023 | $\checkmark$                 | Q Cerca                                       |  |
| Denominazione Ambito                                    |                    | Stato Prospetto                 |                       |                        | Stato Rendicontazione                 |                              | O Nuovo                                       |  |
| Denominazione                                           |                    | Tutti                           |                       | $\checkmark$           | Tutti                                 | $\checkmark$                 |                                               |  |
| Con richieste<br>$\mathbf{1}$<br><b>NO</b><br>Risultati |                    |                                 |                       |                        |                                       |                              |                                               |  |
| - 11<br><b>Id</b>                                       | Cod. Ambito        | Denominazione                   | Regione               | Anno Consuntivo        | 111<br>11<br>Stato Prospetto          | <b>Stato Rendicontazione</b> | Azioni                                        |  |
| 56                                                      | 15-202110121038571 | C01                             | CAMPANIA              | 2023                   | In modifica                           | In compilazione              | ৰা                                            |  |
| 52                                                      | 15-202110121038571 | C01                             | CAMPANIA              | 2023                   | Finalizzato<br>(05/03/2024 10:42:27)  | Compilato                    |                                               |  |
| 51                                                      | 15-202110121038961 | <b>B05</b>                      | CAMPANIA              | 2023                   | Finalizzato<br>(07/02/2024 09:33:39)  | Compilato                    | 国内省中国                                         |  |
| Da 1 a 3 di 3                                           |                    |                                 |                       |                        |                                       |                              | Precedente 1 Prossimo                         |  |

*Figura 1*

In particolare, per tutti i prospetti aventi come anno di riferimento dal 2023 in poi:

- 1. Nel **Motore di ricerca (1)**, per ottimizzare la ricerca riguardante i prospetti che hanno una richiesta integrazione avviata, è presente un bottone a scorrimento, dove se è disattivato (NO) restituisce tutti i prospetti mentre se attivato (SI) restituisce quelli aventi una richiesta d'istruttoria avviata dall' Istruttore MLPS.
- 2. Tasto "**Visualizza**"/ "**Visualizza e gestisci richieste**" **(2):**

Il tasto "Visualizza" è presente per tutti i prospetti che non hanno un'istanza di richiesta d'integrazione già avviata.

Quando viene mostrato il tasto "Visualizza e gestisci richieste" , al posto del tasto "Visualizza", sarà possibile oltre alla consultazione dei dati del prospetto, anche accedere alla scheda per la gestione delle richieste di integrazione avviate dall'istruttore.

#### <span id="page-2-2"></span>**2.1. Visualizza e gestisci richieste**

Facendo click sul tasto "Visualizza e gestisci richieste" si aprirà la seguente schermata:

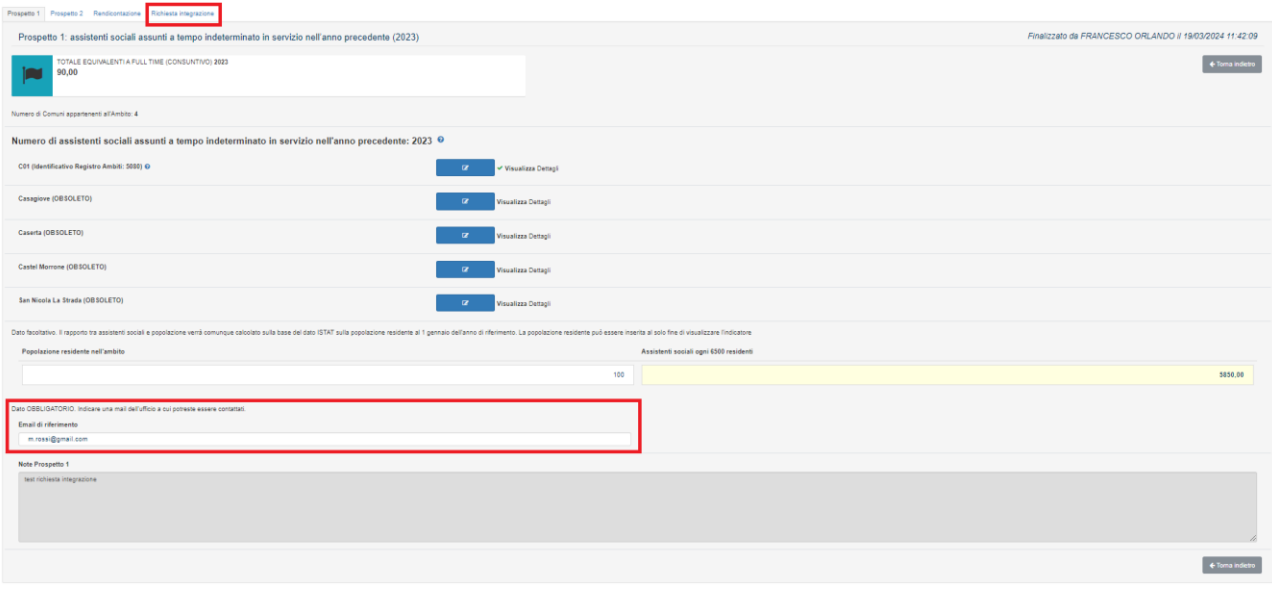

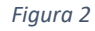

Le schede "Prospetto1", "Prospetto2" e "Rendicontazione" possono essere soltanto consultate mentre per la scheda di "Richiesta d'integrazione" è possibile visualizzare e gestire le richieste inviate.

#### <span id="page-3-0"></span>**2.2. TimeLine delle richieste d'integrazione con le modifiche dall'ambito**

Una volta avviata la prima richiesta d'integrazione, il sistema terrà traccia di tutte le azioni eseguite dall'operatore dell'ambito o dall'istruttore MLPS. Per ogni azione sarà possibile visualizzare:

- l'autore (Istruttore MLPS o Ambito);
- la tipologia di richiesta di integrazione (documentale o modifica del prospetto 1)
- testo inviato/azione eseguita in risposta
- tasto visualizza

Come mostrato nelle figure che seguono, cliccando sul bottone visualizza, si aprirà una finestra contenente il dettaglio delle azioni eseguite.

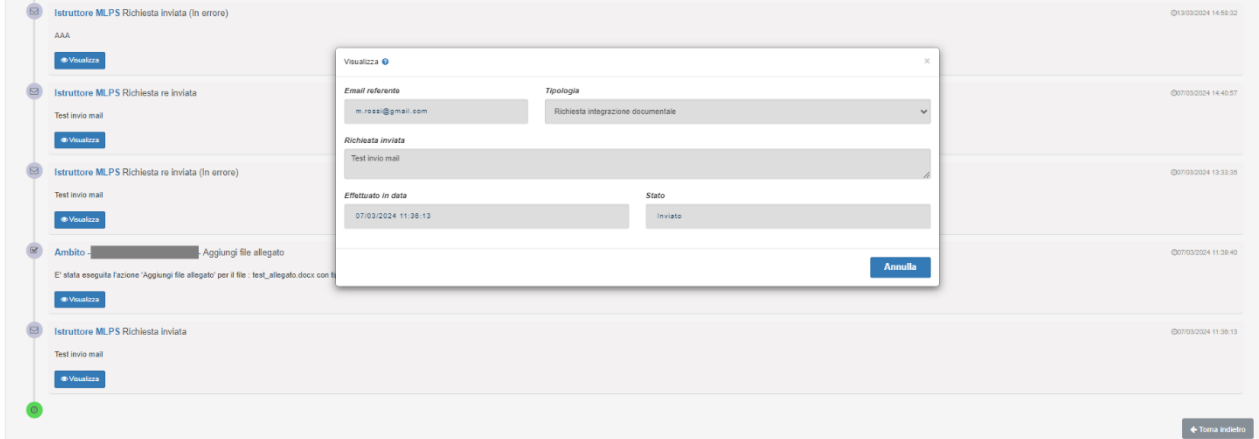

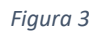

La figura 7 mostra il dettaglio dell'azione eseguita dall'Istruttore MLPS, indicando l'invio di una richiesta d'integrazione con destinatario m.rossi@gmail.com.

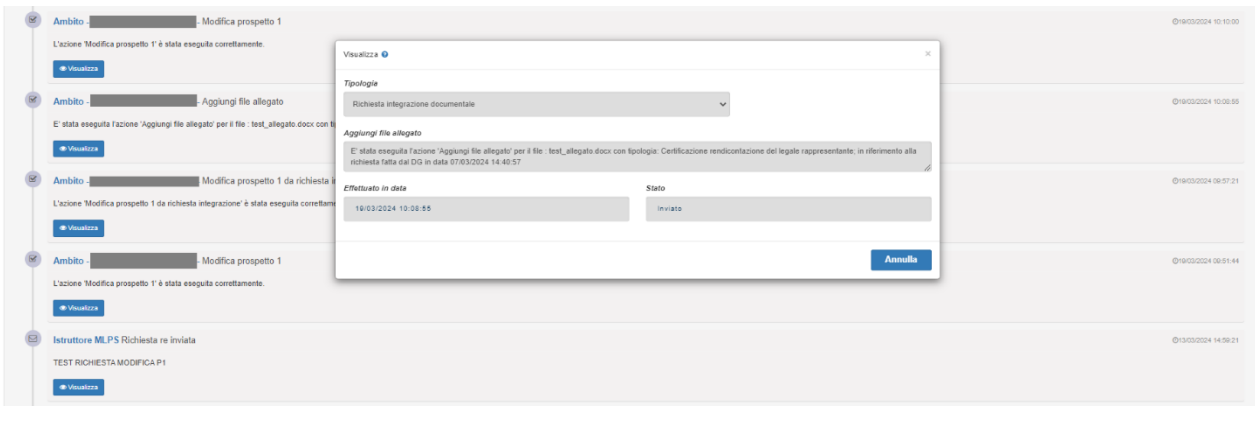

*Figura 4*

La figura 8 mostra il dettaglio dell'azione eseguita dall'Ambito, indicando aggiunta di un file allegato per la rendicontazione.

### <span id="page-4-0"></span>**2.3. Richiesta di integrazione della documentazione per la rendicontazione**

In questo caso, l'Ambito riceverà una email di richiesta d'integrazione, per l'aggiunta di un nuovo documento relativo alla rendicontazione. Dalla pagina iniziale cliccando su "**Visualizza e gestisci richieste**" si viene indirizzati nella pagina del prospetto. In fine cliccando sulla scheda "**Richiesta d'integrazione**" si aprirà la schermata (vedi paragrafo 2.2) avente la timeline delle richieste d'integrazione avviate. Per rispondere all'email inviata dall'Istruttore MLPS, l'Ambito dovrà cliccare sul tasto "**Invia Risposta**".

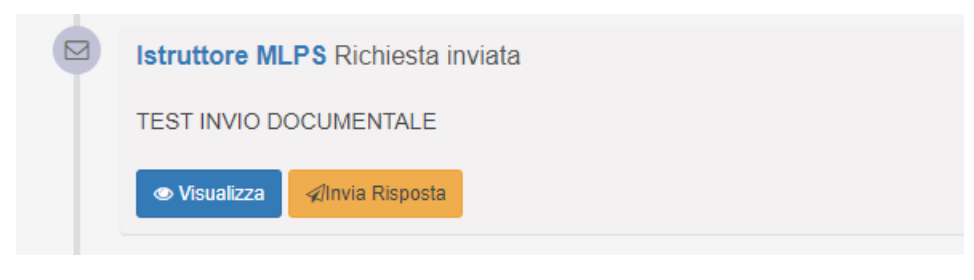

*Figura 5*

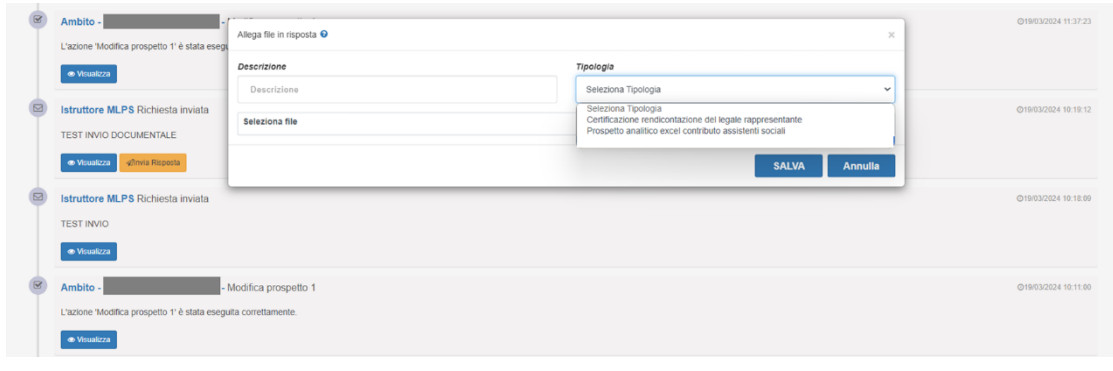

*Figura 6*

In seguito si aprirà una finestra, come mostrato nell'immagine figura 10, costituita dai i seguenti campi obbligatori:

- **Descrizione**: consiste nella descrizione riguardante il file che si sta caricando;
- **Tipologia:** menù a tendina inerente alla tipologia del file richiesto;
- **Seleziona file:** per la selezione del file di rendicontazione da caricare.

Premendo il tasto **"Salva"** il file caricato verrà salvato nella tabella rendicontazione.

#### <span id="page-5-0"></span>**2.4. Richiesta integrazione dati Prospetto 1**

In questo caso, l'Ambito riceverà una email di richiesta d'integrazione, per la modifica del prospetto 1. Dalla pagina iniziale cliccando su "**Visualizza e gestisci richieste**" si viene indirizzati nella pagina del prospetto. In fine cliccando sulla scheda "**Richiesta d'integrazione**" si aprirà la schermata (vedi paragrafo 2.2) avente la timeline delle richieste d'integrazione avviate.

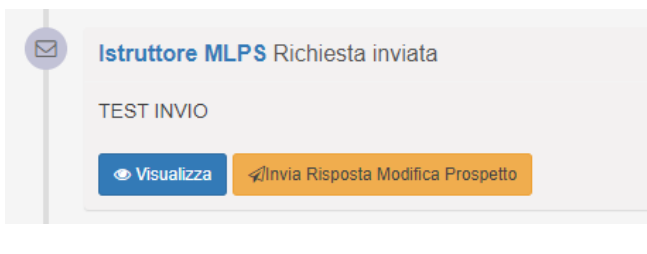

*Figura 7*

Per rispondere all'email inviata dall'Istruttore MLPS, l'Ambito dovrà cliccare sul tasto "**Invia Risposta Modifica Prospetto**". Si aprirà una finestra, come mostrato nell'immagine figura 12, dove è possibile modificare i dati del prospetto 1. Premendo il tasto "**Salva**" si chiuderà la finestra e i dati inseriti verranno salvati.

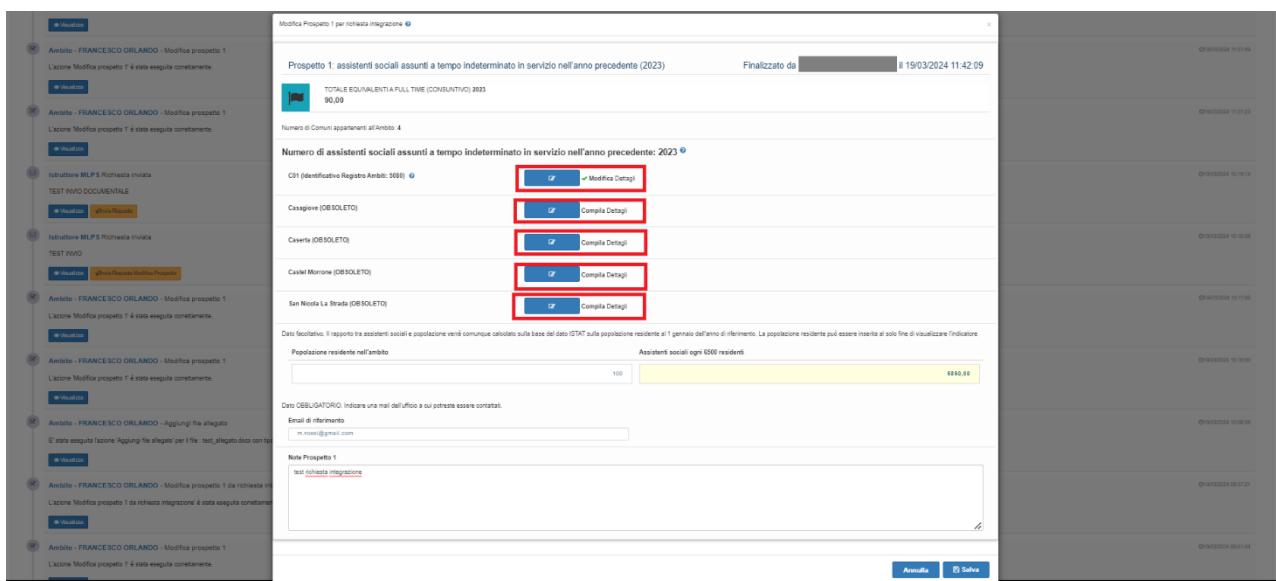

*Figura 8*

Premento il tatsto "**Modifica Dettagli"/"Compila Dettagli**" è possibile modificare o aggiungere i dettagli come mostrate nell'immagine Figura 13.

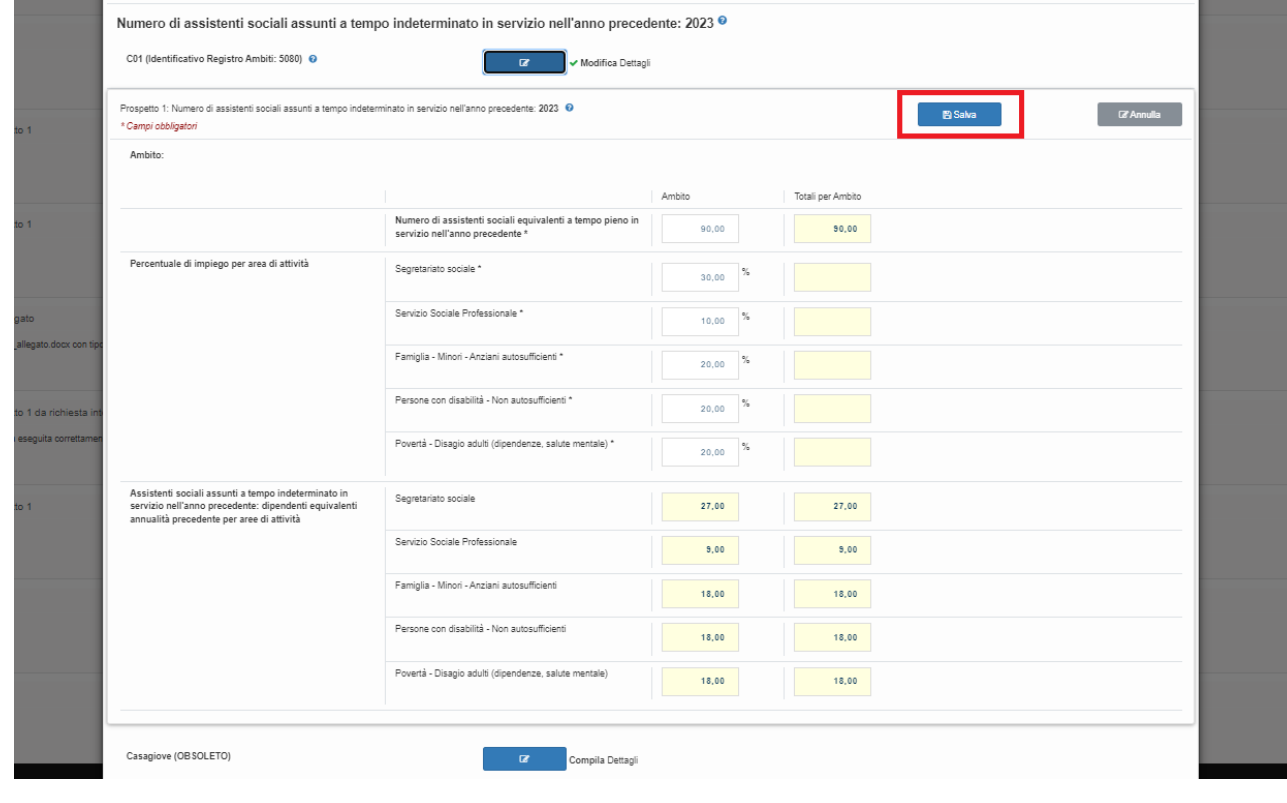

*Figura 9*

Premendo il tasto "**Salva**" i dati di dettaglio dell'ente selezionato verranno salvati e visibili all'istruttore.